## **วิธีการตั้งค่า VPN บนส าหรับระบบปฏิบัติการ Apple IOS**

1. เข้าไปที่ Setting VPN

กด [Add VPN Configuration…] เพื่อสร้าง Profile VPN

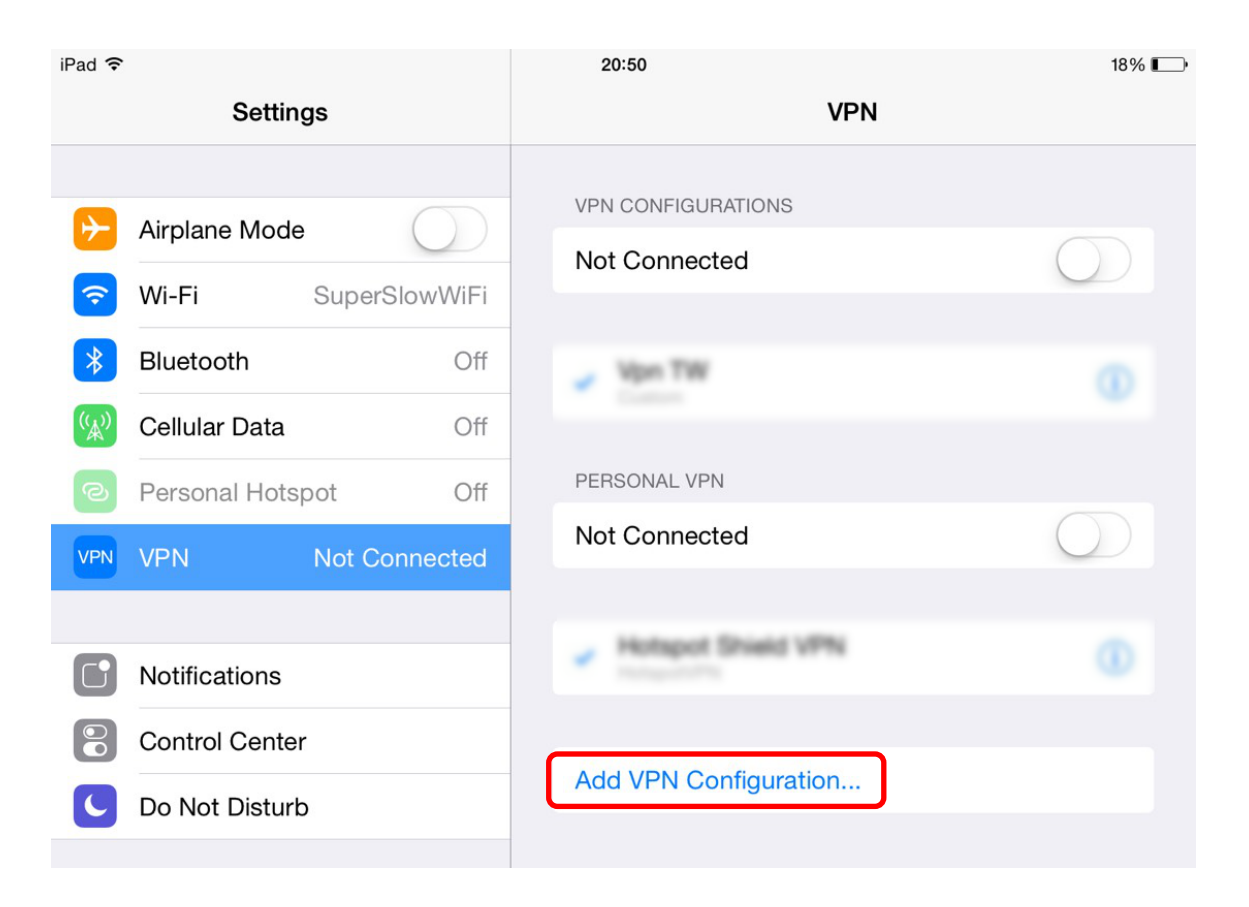

2. เลือก VPN เป็นแบบ L2TP ใส่ข้อมูลเพิ่ม 5 ส่วนคือ Description, Server, Account, Secret และ password แล้วกด Save

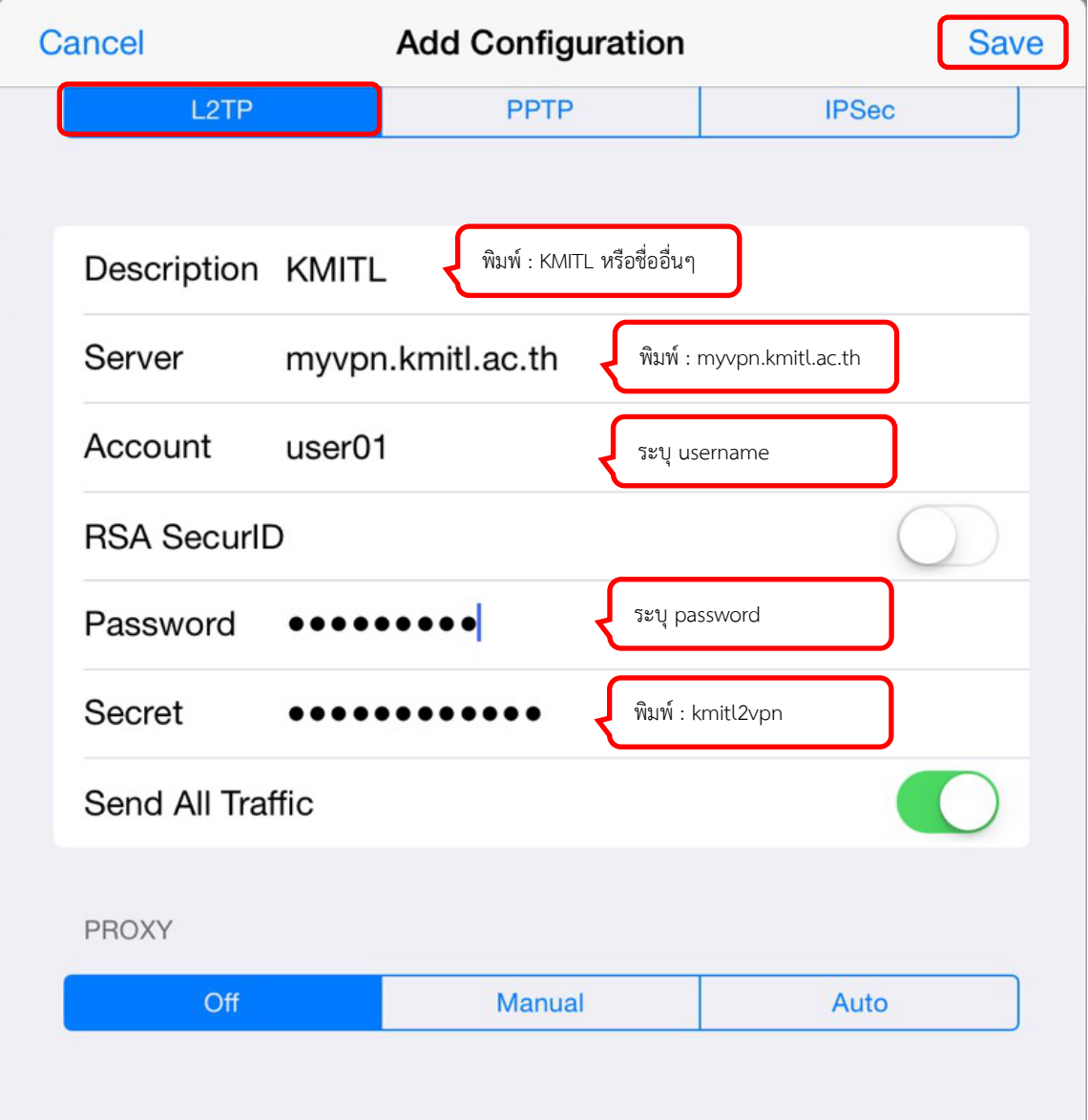

3. กดที่ชื่อ Profile เพื่อเปลี่ยนให้เป็น Default Profile แล้วเลื่อนปุ่ม  $\:\circledR$  เพื่อเชื่อมต่อ VPN ถ้าเชื่อมต่อได้ จะแสดงสถานะ "Connected" และเมื่อต้องการยกเลิกการเชื่อมต่อ ให้เลื่อนปุ่ม จะแสดงสถานะ "Not Connected"

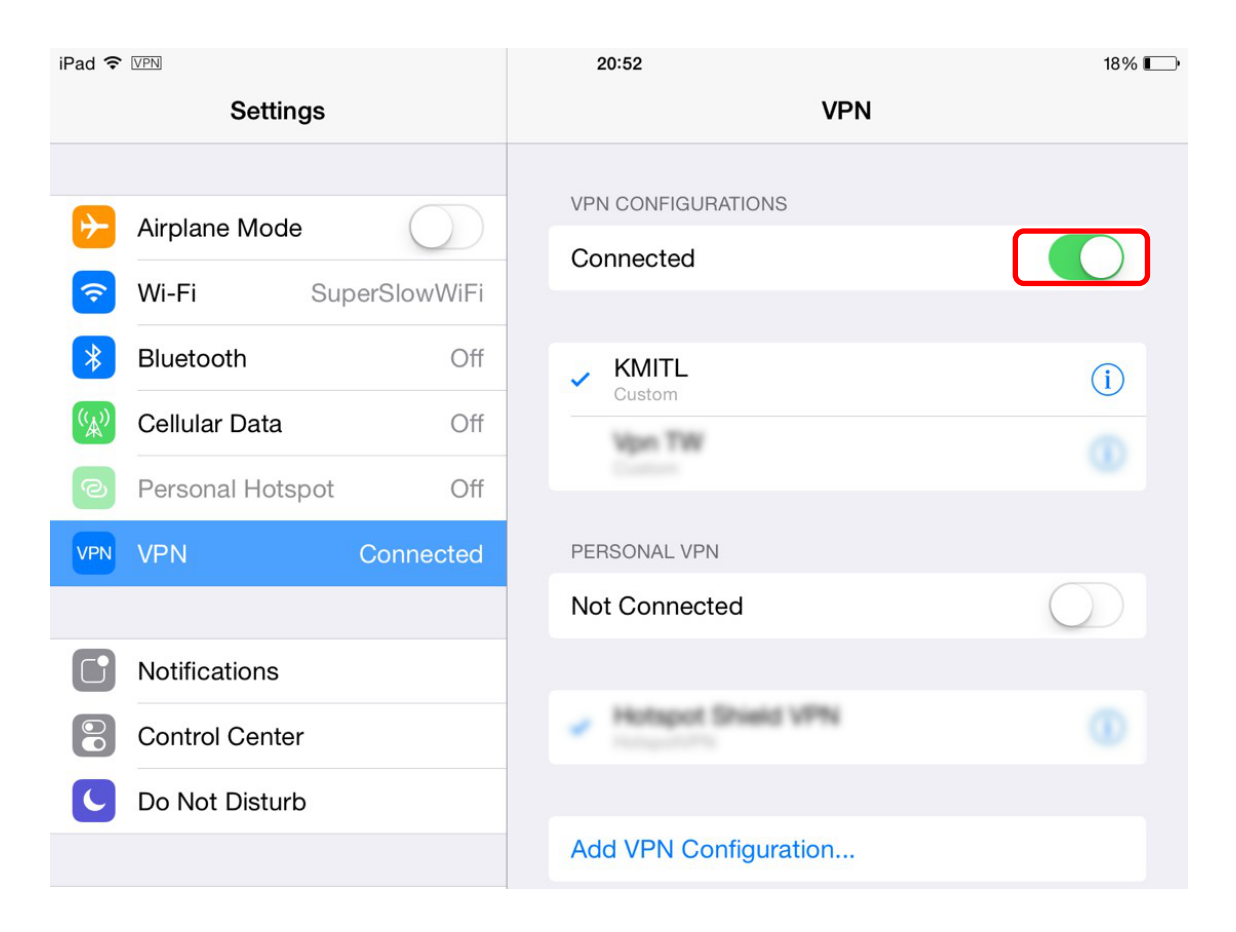